**受験票のダウンロード及び茚刷の方法について** 

じゅけんひょう しゃくきょうじょ マードして保存し、A4 サイズの用紙に白黒またはカラーで<br>受験票は、検査当日までにダウンロードして保存し、A4 サイズの用紙に白黒またはカラーで いん。<br>印刷してください。検査当日は印刷した受験票を必ず持参してください。

ダウンロードと印刷の方法は次のとおりです。自宅にプリンターが無い場合、手順2 の保存ま で進めた後、【プリンターを所有していない場合】に進み、コンビニのマルチコピー機を使って 。。<br>印刷してください。マルチコピー機での<sup>36</sup>刷は有料です。

【コンピュータの場合】

- **Ⅰ.「ஜ験票のダウンロード」ボタンを押すと、ブラウザ(Microsoft Edge、Google Chrome、** Safari など) の新規タブに受験票 (PDF ファイル) が表示されます。
- 2. PDF ファイルを保存する際は、 Windows の場合は、キーボードのCtrl + s macOS の場合 ば あ い は、キーボードの ⌘ + s を同時 ど う じ に押 お し、保存先 ほ ぞ ん さ き を選択 せんたく します。
- 3. コンピュータに接続しているプリンターから印刷する際は、 Windows の場合は、キーボードのCtrl + p、 macOS の場合は、キーボードの H P を同時に押します。 その後、プリンターを選択して白黒またはカラーで印詞します。甪紙サイズは A4 を選択し、 拡大 かくだい ・縮小 しゅくしょう をせずに印刷 いんさつ してください。 。<br>※プリンターの操作方法については、マニュアルまたはメーカーのウェブサイトを参照して ください。

【スマートフォンの場合】(機種等により操作画面は異なります)

Android:

- Ⅰ. 「受験票のダウンロード」ボタンを押すと、 ブラウザ(Google Chrome など)の新規 しんき タブ しゅ<sub>けんひょう</sub><br>に受験票 (PDF ファイル) が表示されます。
- 2. 若上の … あなくし[画面1]、 「ダウンロード」を選択します [ 画面2]。
- 3. Wi-Fi対応プリンター (Android で印刷可能なもの)から 印刷 いんさつ する場合 ば あ い 、右上 みぎ うえ の ⁝ を選択 せんたく し[画面 が め ん 1]、 「印刷」を選択します[画面2]。 プリンターを選択 せんたく し、 い。<br>色は、白黒またはカラーを選択し、
	- ょぅ」<br>用紙サイズは A4 を選択し、
	- 「印刷」を選択してください[画面3]。
	- ※拡大 かくだい ・縮小 しゅくしょう をせずに印刷 いんさつ してください。
- <u>がめん</u><br>画面2  $\Box$ 
	- 。<br>※プリンターの操作方法については、マニュアルまたはメーカーのウェブサイトを参照して ください。

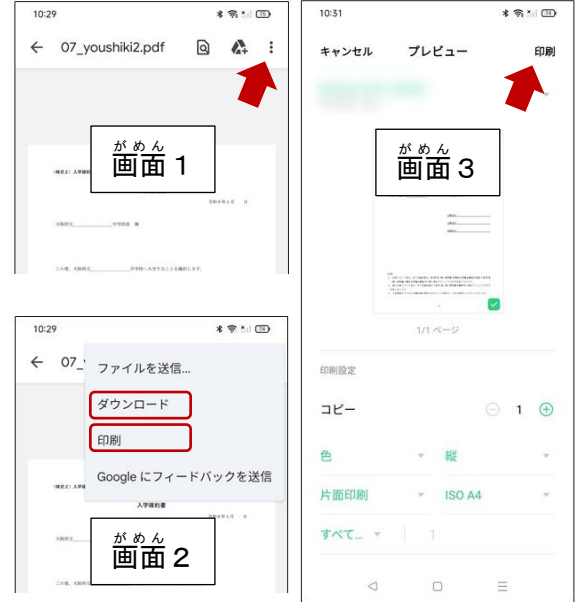

iPhone:

- Ⅰ. 「受験票のダウンロード」ボタンを押すと、 ブラウザ(Safari など)の新規 し ん き タブに 受験票 じゅけんひょう (PDF ファイル)が表示 ひ ょ う じ されます。
- 2. 茜面下の共宥ボタン ① を選択し[画面1]、 「"ファイル"に保存」を選択し[画面2]、 「保存」を選択してください[画面3]。
- 3. Wi-Fi対応プリンター (iPhone で印刷可能なもの)から …<br>印刷する場合、 画面下 が め ん し た の共有 きょうゆうボタン を選択 せ ん た く し[画面 が め ん 1]、 「プリント」を選択します[画面2]。
- 4. プリンターを選択し、 ょぅ」<br>用紙サイズは A4 を選択し、 「プリント」を選択してください [画面4]。 ※拡大·縮小をせずに印刷してください。 ※プリンターの操作方法については、 マニュアルまたはメーカーのウェブサイトを 。。<br>参照してください。

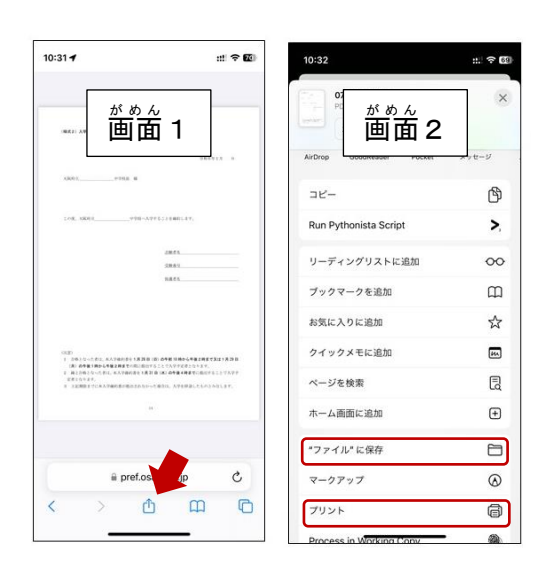

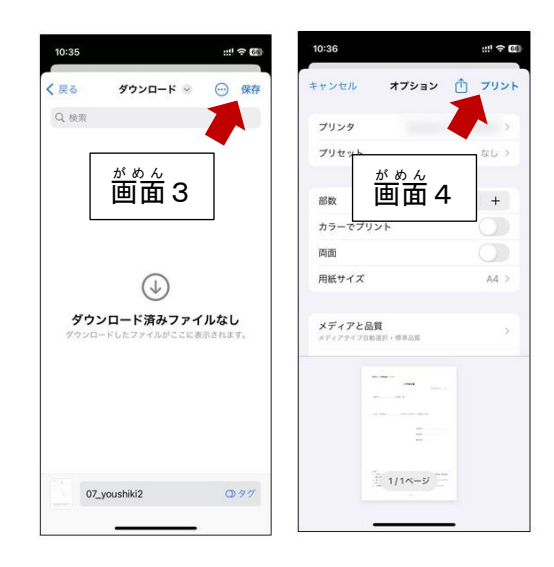

【プリンターを所宥していない場合】

Ⅰ. セブンイレブン、ファミリーマート等コンビニのマルチコピー機を使って印刷してください。マルチ コピー機での印刷は有料です。 ※コンピュータに受験票を保存した場合、USB メモリ等を使って PDF ファイルを持ち込んで 印刷 いん さつ する方法 ほ う ほ う もありますが、ここでは iPhone を用 も ち いて、インターネットにデータをアップロード して印刷する方法を示します。  $21:230$ 

[セブンイレブンの場合]

- 2. 「かんたん netprint」の Web ページ [\(https://www.printing.ne.jp/support/lite/index.html\)](https://www.printing.ne.jp/support/lite/index.html) にアクセスします。 「今すぐファイル登録」を選択します[画面1]。
- 3. ネットプリントの同意確認を行ったあと、 「ファイルを選択」を選択し、 受験票 じゅけんひょう の PDF ファイルをアップロードします[画面 が め ん 2]。 ※PDF ファイルのアップロード方法については、  $21:23$  B 「ファイルの添付方法」をご覧ください。
- 4. <sup>肯うし</sup><br>4. 用紙サイズは A4、

カラーモードはカラーまたは百黒、 ちょっと「いさめは「しない」を選択して、 「登録する」を選択します[画面3,4]。 ※暗証番号の設定は任意ですが、 こしんは酒量のため、設定することを 。。。。<br>お勧めします。

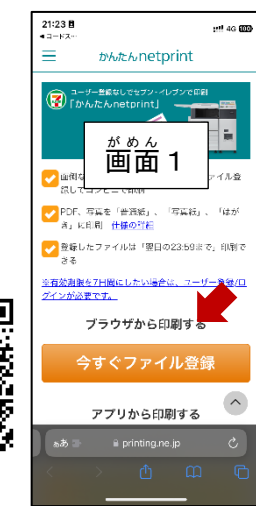

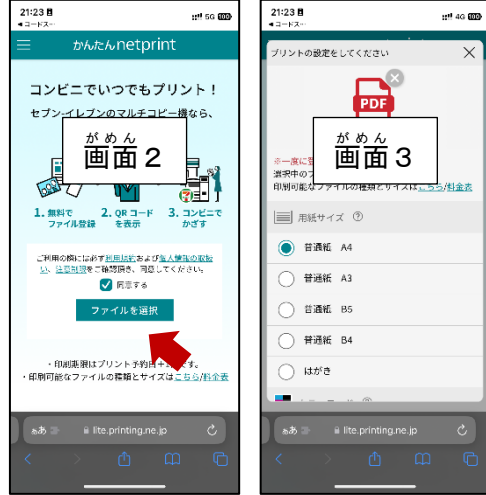

- 5. 登録が完了すると、プリント予約番号が 。<br>表示されますので、メモしておきます [画面5]。 ※スマートフォンの場合、予約番号の 。<br>代わりに QR コードも利用できます。
- 6. セブンイレブンのマルチコピー機 き で、 「プリント」ボタンを押し、プリントの 。<br>種類として「ネットプリント」を選択します。
- 7. 画面上の案内に従って、手順5 でメモした プリント予約番号を入力します。暗証番号を <sub>むひした場合、暗証番号を入力し料金を</sub> しょ。<br>支払い、「プリントスタート」を挿して印刷します。

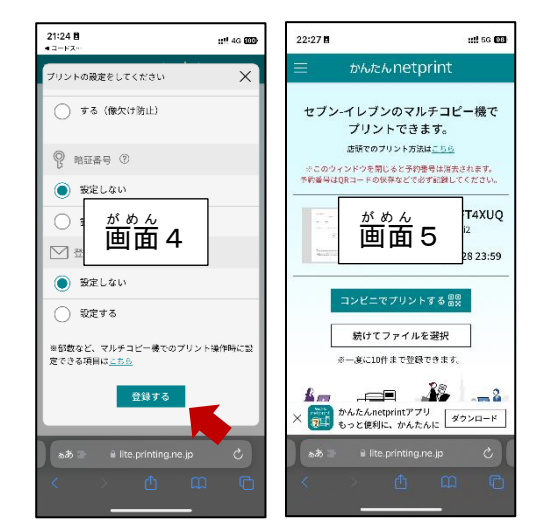

[ファミリーマートの場合]

- 2. 「ネットワークプリントサービス」の Web ページ [\(https://networkprint.ne.jp/Lite/\)](https://networkprint.ne.jp/Lite/) にアクセスします。ネットワークプリントの 同意 ど う い 確認 か く に ん を行 おこな ったあと、「ファイルを選択 せ ん た く 」を 。<br>選択し、受験票の PDF ファイルを アップロードします[画面 が め ん 1,2]。 ※PDF ファイルのアップロード方法については、 「ファイルの添付方法」をご覧ください。
- 3. 用紙 よ う しサイズは A4、原寸 げんすん /フィットは 「原寸で印刷」を選択して、 「ファイルを登録」を選択します[画面3,4]。 ※暗証番号の設定は任意ですが、 個人 こ じ ん 情報 じょうほう 保護 ほ ご のため、設定 せ っ て い することを お勧めします。
- 4. 登録が完了すると、ユーザー番号が 。<br>表示されますので、メモしておきます [画面5]。
- 5. ファミリーマートのマルチコピー機 き で、 「プリントサービス」ボタンを押し、 プリントの種類として「ネットワークプリント」を またく<br>選択します。
- 6. 画面上の案内に従って料金を支払い、 −。<br>手順5でメモしたユーザー番号を入力します。 \*んいばんごう を設定した場合、暗証番号を 入力 にゅうりょく し、料金 りょうきん を支払 し は らい、「プリントスタート」を 挿して印刷します。

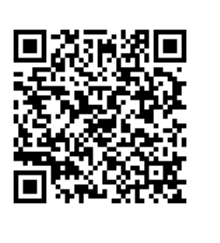

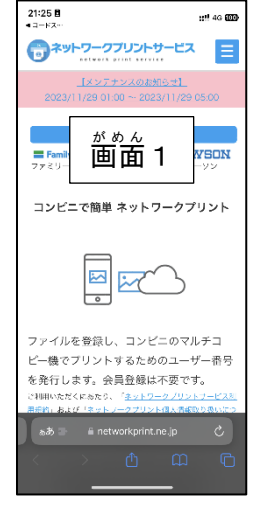

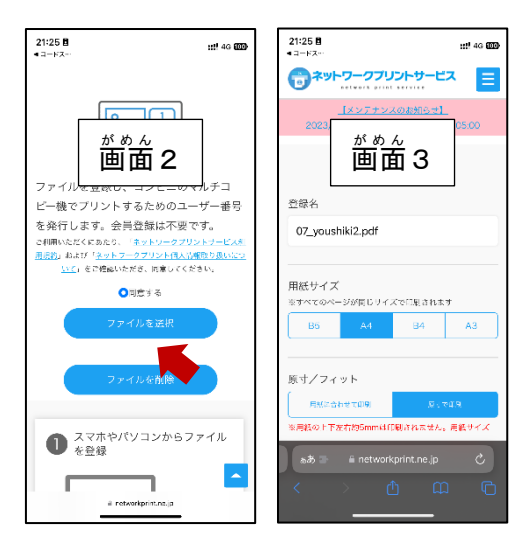

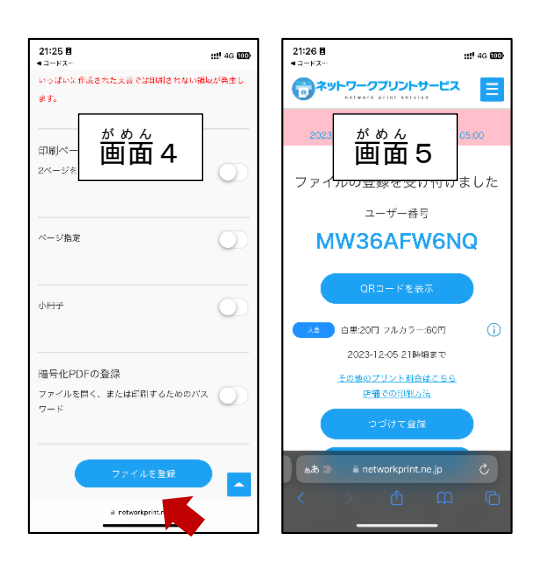